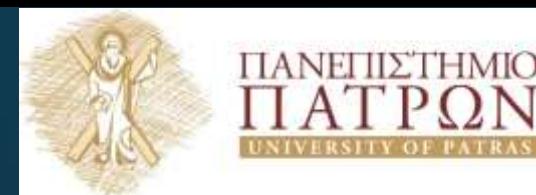

ANOIKTA **GKA**ÓNHAIKÁ NH

Εισαγωγή στις Τεχνολογίες της Πληροφορίας και των Επικοινωνιών

### Εργαστηριακή Ενότητα 4: Μορφοποίηση Κειμένου

Διδάσκων: Νικόλαος Τσέλιος Τμήμα Επιστημών της

Εκπαίδευσης και της Αγωγής στην Προσχολική Ηλικία

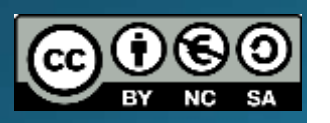

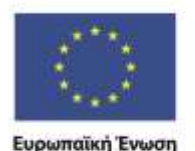

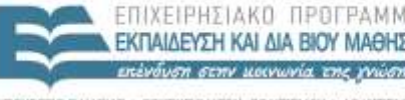

Eugeneito Korvuvuo Taucio Με τη συγχρηματοδότηση της Ελλάδας και της Ευρωπαϊκής Ένωσης

## Σημείωμα Αναφοράς

Copyright Πανεπιστήμιο Πατρών, Σχολή Κοινωνικών και Ανθρωπιστικών Επιστημών, Τμήμα Επιστημών της

Εκπαίδευσης και Αγωγής στην Προσχολική Ηλικία, Νικόλαος Τσέλιος, «Εισαγωγή στις Τεχνολογίες της Πληροφορίας και των Επικοινωνιών». Έκδοση: 1.0. Πάτρα 2014. Διαθέσιμο από τη δικτυακή διεύθυνση: <https://eclass.upatras.gr/courses/PN1407/>

## Σημείωμα Αδειοδότησης

Το παρόν υλικό διατίθεται με τους όρους της άδειας χρήσης Creative Commons Αναφορά, Μη Εμπορική Χρήση Παρόμοια Διανομή 4.ο [1] ή μεταγενέστερη, Διεθνής Έκδοση. Εξαιρούνται τα αυτοτελή έργα τρίτων π.χ. φωτογραφίες, διαγράμματα κ.λ.π., τα οποία εμπεριέχονται σε αυτό και τα οποία αναφέρονται μαζί με τους όρους χρήσης τους στο «Σημείωμα Χρήσης Έργων Τρίτων»

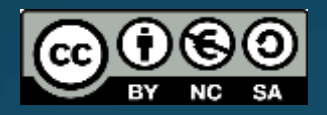

[1] http://creativecommons.org/licenses/by-nc-sa/4.0/

### Ως **Μη Εμπορική** ορίζεται η χρήση:

- που δεν περιλαμβάνει άμεσο ή έμμεσο οικονομικό όφελος από την χρήση του έργου, για το διανομέα του έργου και αδειοδόχο
- που δεν περιλαμβάνει οικονομική συναλλαγή ως προϋπόθεση για τη χρήση ή πρόσβαση στο έργο
- που δεν προσπορίζει στο διανομέα του έργου και αδειοδόχο έμμεσο οικονομικό όφελος (π.χ. διαφημίσεις) από την προβολή του έργου σε διαδικτυακό τόπο

Ο δικαιούχος μπορεί να παρέχει στον αδειοδόχο ξεχωριστή άδεια να χρησιμοποιεί το έργο για εμπορική χρήση, εφόσον αυτό του ζητηθεί

## Χρηματοδότηση

- Το παρόν εκπαιδευτικό υλικό έχει αναπτυχθεί στα πλαίσια του εκπαιδευτικού έργου του διδάσκοντα εκτός κι αν αναφέρεται διαφορετικά
- Το έργο «**Ανοικτά Ακαδημαϊκά Μαθήματα στο Πανεπιστήμιο** Πατρών» έχει χρηματοδότήσει μόνο τη αναδιαμόρφωση του<br>εκπαιδευτικού υλικού
- Το έργο υλοποιείται στο πλαίσιο του Επιχειρησιακού Προγράμματος «Εκπαίδευση και Δια Βίου Μάθηση» και συγχρηματοδοτείται από την Ευρωπαϊκή Ένωση (Ευρωπαϊκό Κοινωνικό Ταμείο) και από εθνικούς πόρους

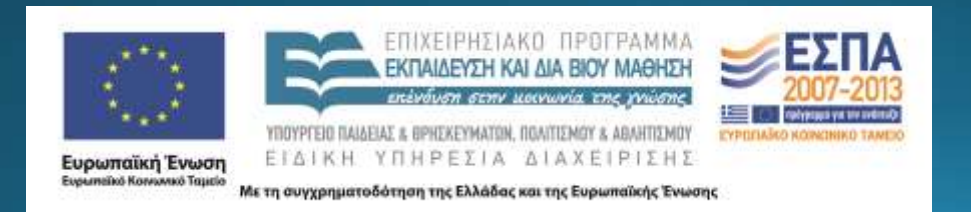

## Σκοποί ενότητας

• Να κατανοήσει ο φοιτητής τις βασικές εργασίες επεξεργασίας κειμένου που γίνεται με τη χρήση του προγράμματος Microsoft Word • Να είναι σε θέση να αξιοποιήσει κάποιες προχωρημένες δυνατότητες μορφοποίησης που προσφέρει το Word • Να είναι σε θέση να χρησιμοποιήσει όλες αυτές τις δυνατότητες

## Περιεχόμενα ενότητας

- Περιγραφή: Παρουσιάζονται κάποιες προχωρημένες δυνατότητες που προσφέρει ο επεξεργαστής κειμένου Microsoft word όπως το Στυλ κειμένου, η Σχεδίαση και η Εισαγωγή πινάκων
- <u>Λέξεις Κλειδιά</u>: Στυλ κειμένου, Πίνακας περιεχομένου, Σχεδίαση, Εισαγωγή πινάκων.

## Στυλ κειμένου (1/6)

• Σε ένα κείμενο μπορούμε να εφαρμόσουμε ένα στυλ μορφοποίησης

• Το στυλ μορφοποίησης μπορεί να είναι:

- προεπιλεγμένο ή
- να το έχουμε φτιάξει εμείς

• Το στυλ αφορά όλους τους τομείς μορφοποίησης ενός κειμένου (π.χ. γραμματοσειρά, παράγραφο, εσοχές κ.λπ.)

## Στυλ κειμένου (2/6)

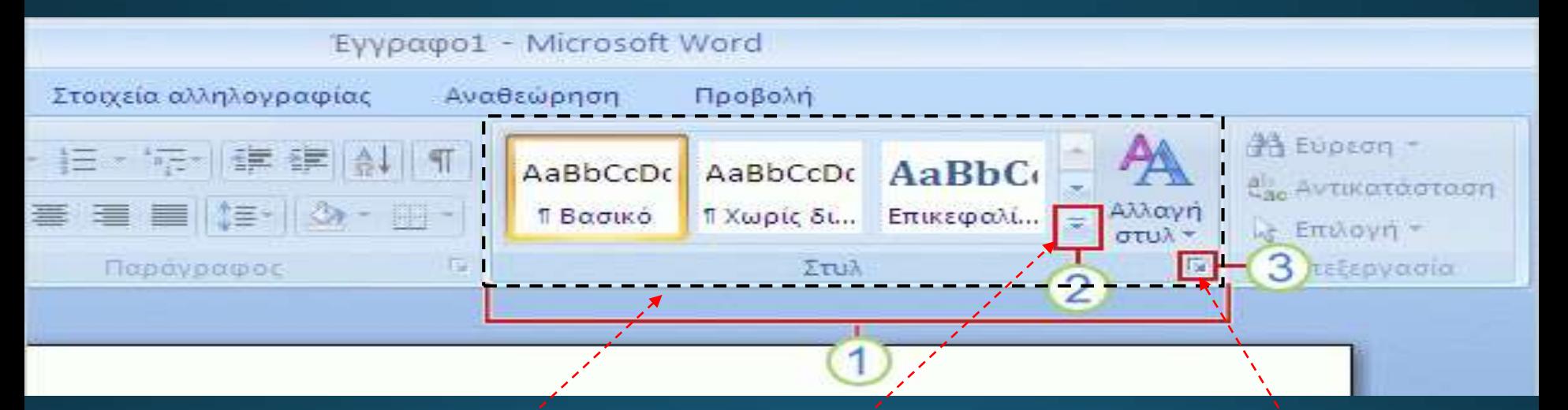

### **Γενικές Ρυθμίσεις Στυλ Με κλικ προβολή παραθύρου Στυλ Με κλικ περισσότερες για Επικεφαλίδες**

## Στυλ κειμένου (3/6)

Πατώντας το κουμπί **Προβολή Παραθύρου Στυλ** έχουμε το διπλανό παράθυρο

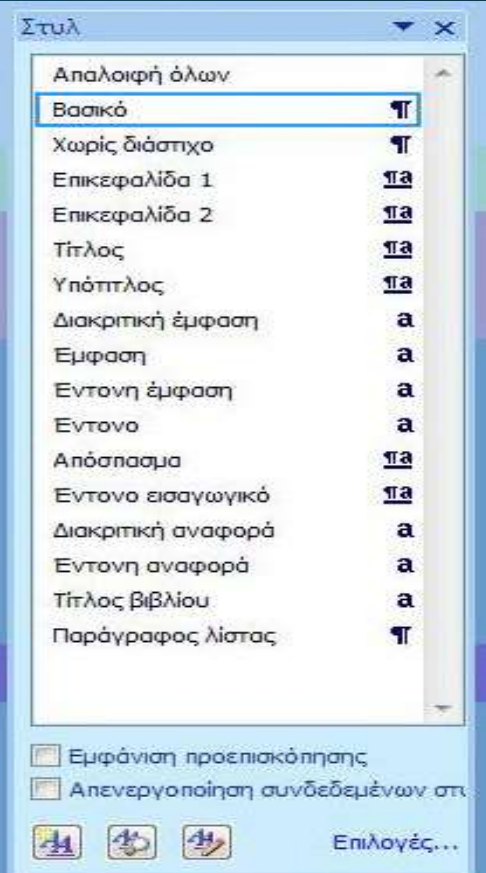

## Στυλ κειμένου (4/6)

Νέο Στυλ

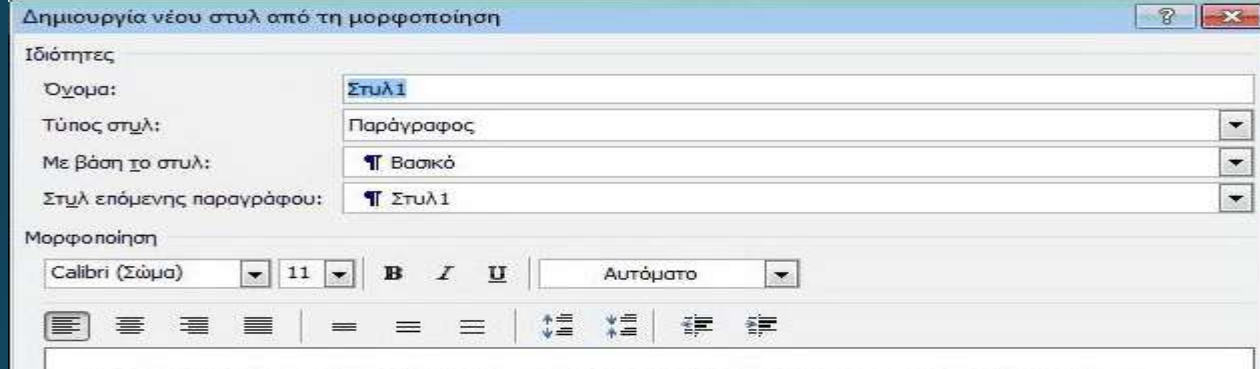

Προηγούμενη παράγραφος Προηγούμενη παράγραφος Προηγούμενη παράγραφος Προηγούμενη παράγραφος Προηγούμενη παράγραφος Προηγούμενη παράγραφος Προηγούμενη παράγραφος Προηγούμενη παράγραφος

Δείγμα κείμενου Δείγμα κείμενου Δείγμα κείμενου Δείγμα κείμενου Δείγμα κείμενου Δείγμα κείμενου Δείγμα κείμενου Δείγμα κείμενου Δείγμα κείμενου Δείγμα κείμενου Δείγμα κείμενου Δείγμα κείμενου Δείγμα κείμενου Δείγμα κείμενου Δείγμα κείμενου

OK

Akupo

Στυλ: Γρήγορο στυλ, Βασισμένο στο: Βασικό

Ο Προσθήκη στη λίστα γρήγορων στυλ | Αυτόματη ενημέρωση

<sup>(3)</sup> Μόνο σε αυτό το έγγραφο <sup>7</sup> Νέα έγγραφα που βασίζονται σε αυτό το πρότυπο

Морфп -

## Στυλ κειμένου (5/6)

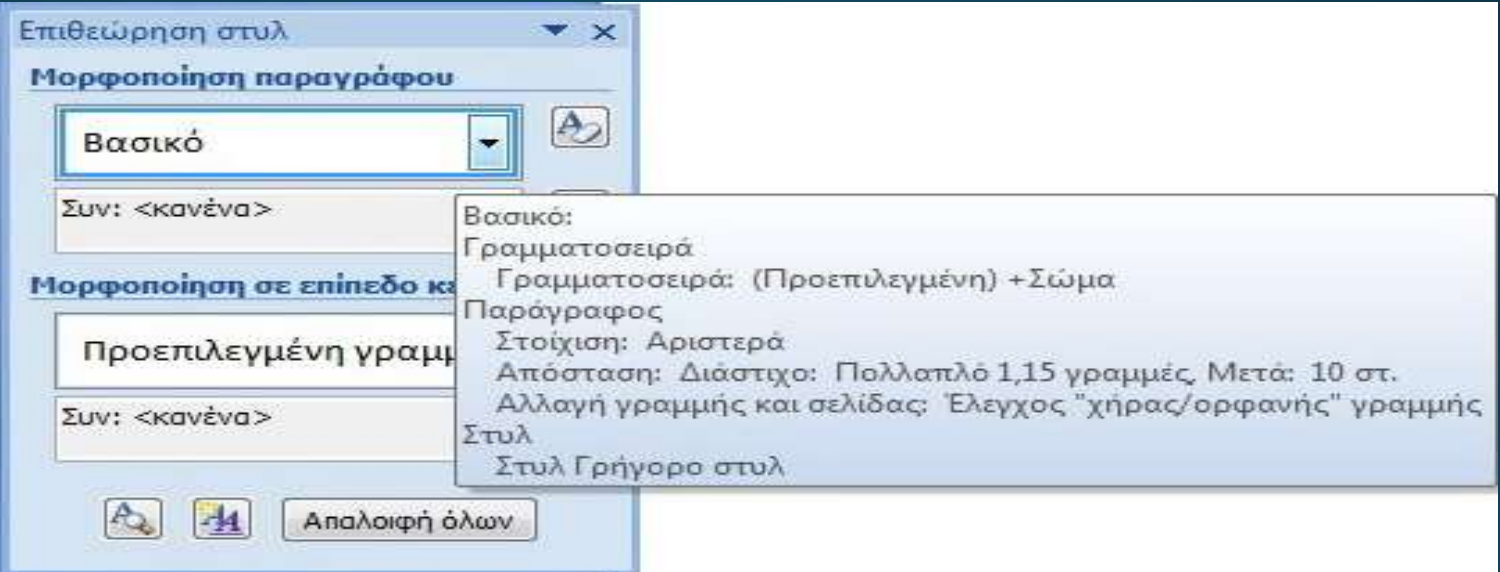

**Επιθεώρηση Στυλ : Γρήγορη ματιά στις ρυθμίσεις του Στυλ**

### Στυλ κειμένου (6/6)

### **Διαχείριση Στυλ**

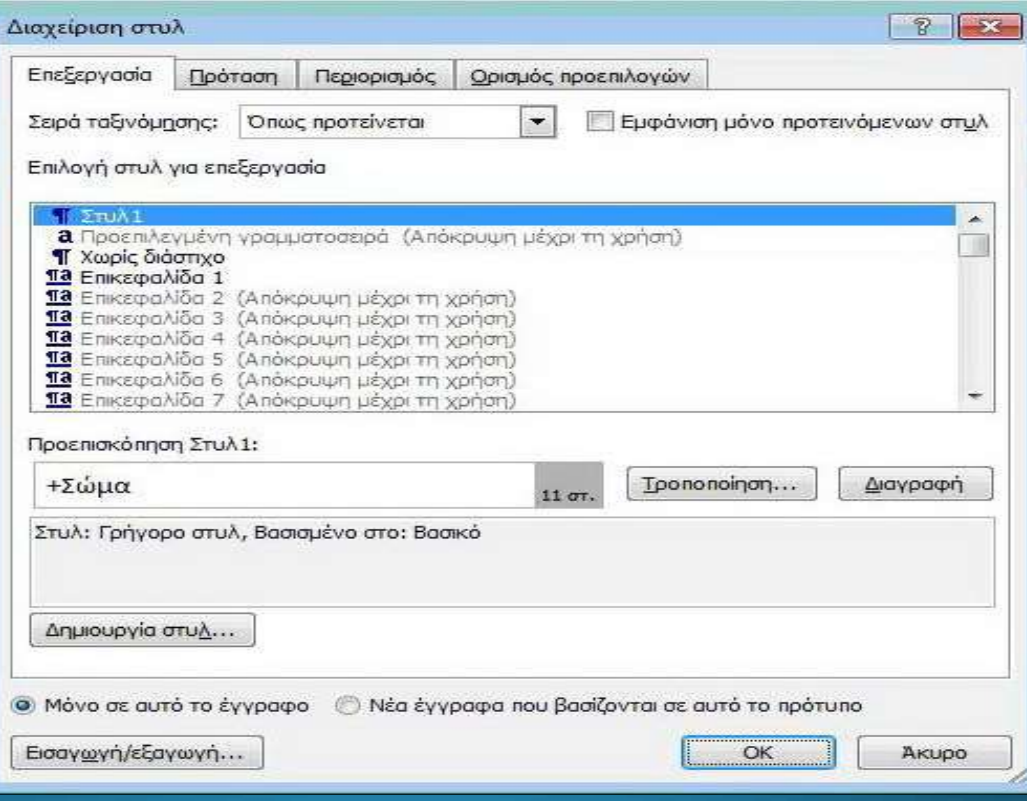

### Πίνακας Περιεχομένων

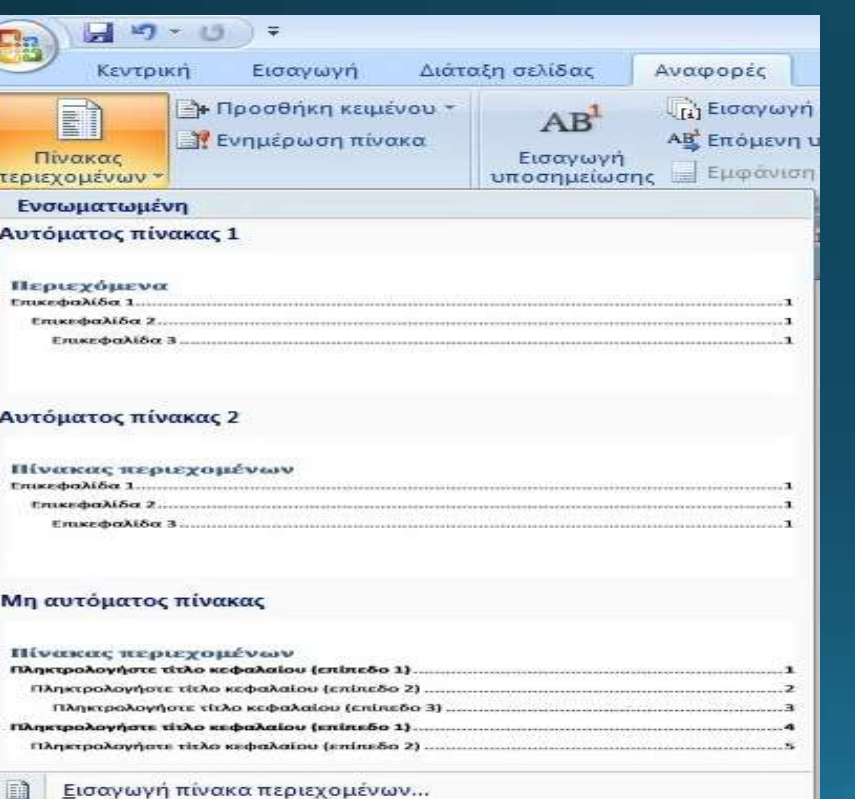

#### Κατάρνηση πίνακα περιεχομένων

Αποθήκευση επιλογής στη συλλογή πίνακα περιεχομένων...

### Καρτέλα : Αναφορές 7 Πίνακας Περιεχομένων

## Εισαγωγή Συμβόλου

### Καρτέλα: Εισαγωγή *> Σύμβολο*

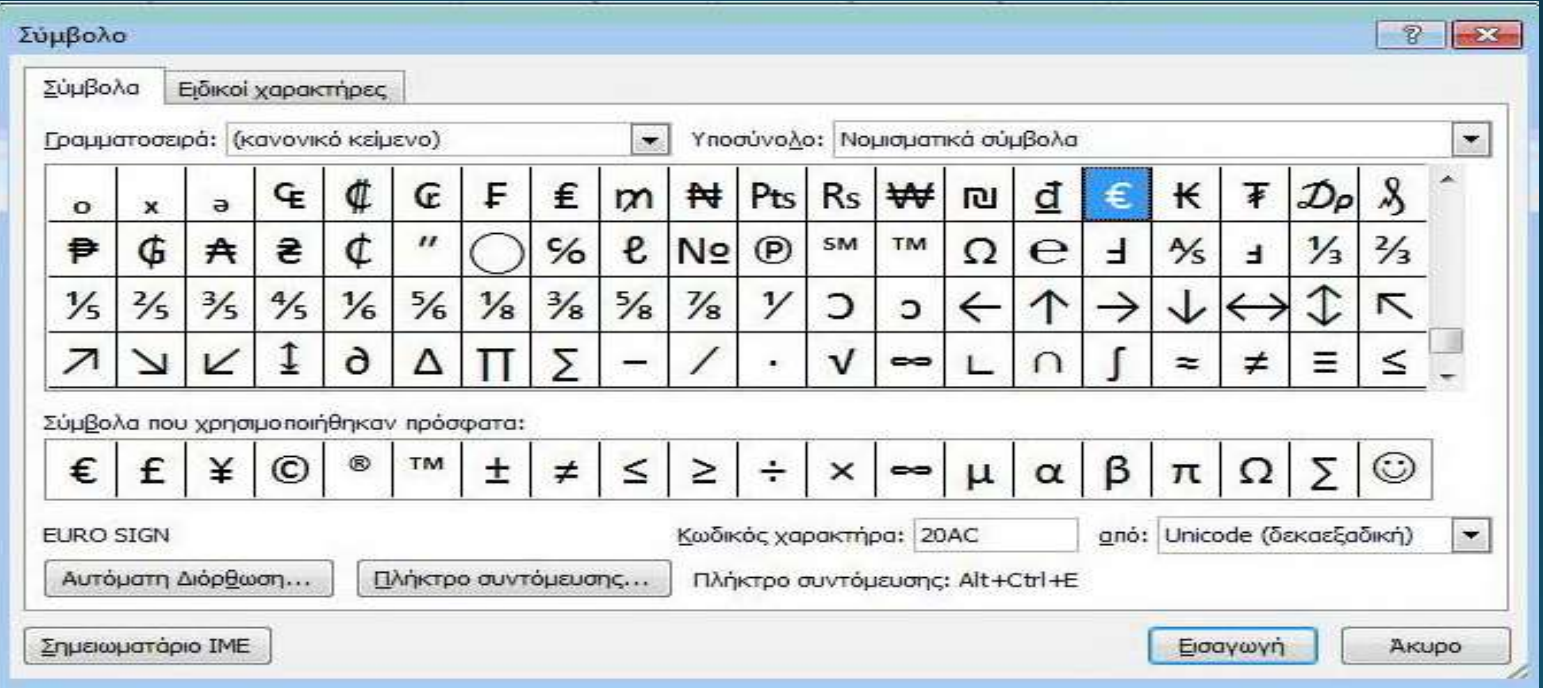

### Εισαγωγή Εξίσωσης

### Καρτέλα: *Εισαγωγή > Εξίσωση*

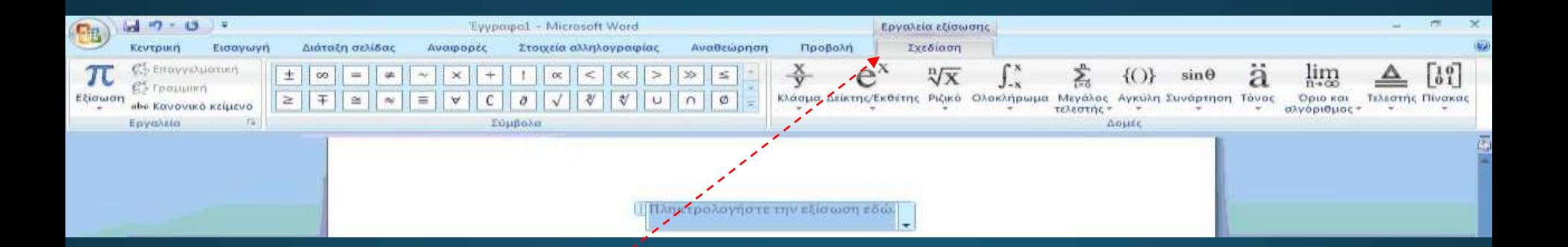

### **Εμφάνιση Καρτέλας Σχεδίασης**

### Περιθώρια Σελίδας

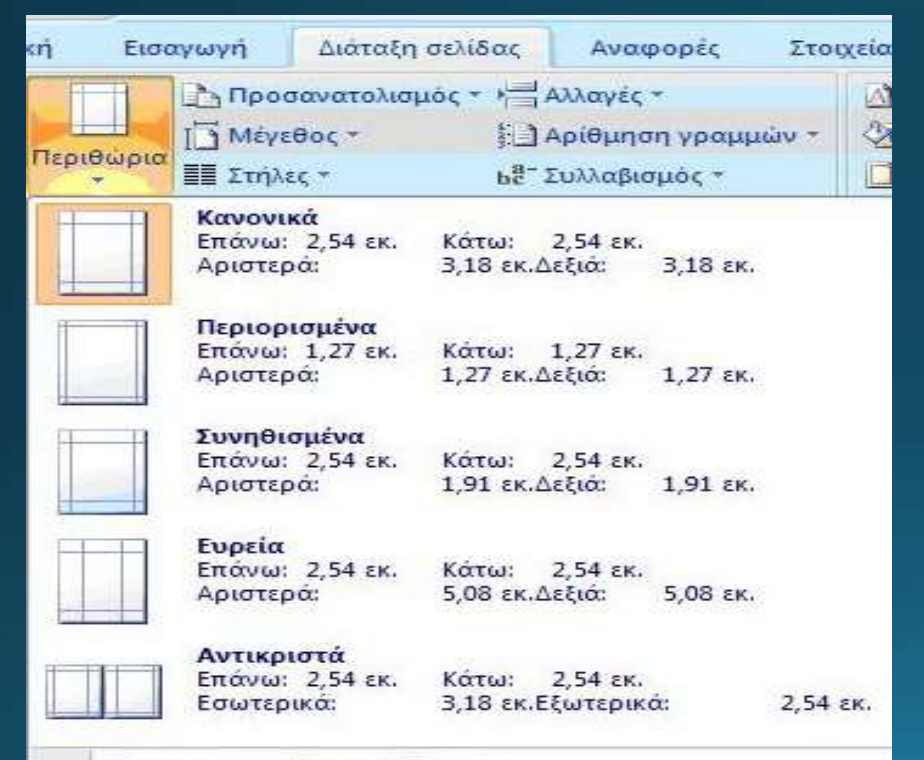

Καρτέλα: Διάταξη Σελίδας  $\rightarrow$ Περιθώρια

Προσαρμοσμένα περιθώρια...

### Εμφάνιση Χάρακα στο Έγγραφο

### Καρτέλα: Προβολή

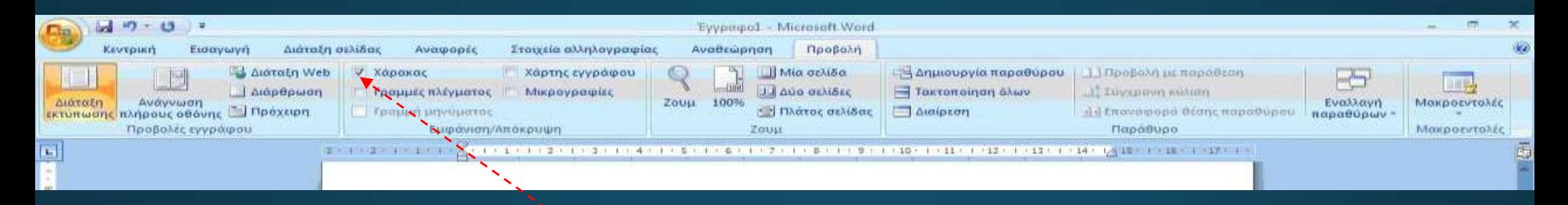

### **Κλικ στην επιλογή: Χάρακας**

### Προβολή του Εγγράφου

- Επιλογές προβολής - Χ Κλείσιμο

٠

#### Χωρίς άνοινμα συνημμένων σε πλήρη οθόνη

Να μην ανοίνονται συνημμένα ηλεκτρονικού ταχυδρομείου και έννραφα από μια τοποθεσία των υπηρεσιών Windows SharePoint Services σε προβολή πλήρους οθόνης.

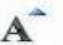

#### Αύξηση μενέθους κειμένου

Μεγέθυνση του κειμένου για ανάγνωση. Αλλάζει προσωρινά τον όγκο του κειμένου που χωρά στη σελίδα.

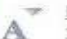

Μείωση μενέθους κειμένου

Σμίκουνση κειμένου για ανάγνωση. Αλλάζει προσωρινά τον όνκο του κειμένου που χωρά στη σελίδα.

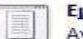

#### Εμφάνιση μίας σελίδας

Ανάγνωση μίας σελίδας τη φορά.

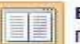

#### Εμφάνιση δύο σελίδων Προβολή δύο σελίδων τη φορά.

Εμφάνιση εκτυπωμένης σελίδας Εμφάνιση των σελίδων όπως θα δείχνουν όταν εκτυπωθούν.

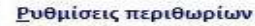

Απόκρυψη των περιθωρίων στην εκτυπωμένη σελίδα για την εμφάνιση περισσότερου κειμένου.

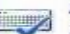

#### Δυνατότητα πληκτρολόγησης

Δυνατότητα πληκτρολόγησης κατά την ανάγνωση. Ορίστε το, αν θέλετε να επεξεργάζεστε τα έγγραφά σας καθώς τα διαβάζετε.

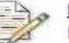

#### Παρακολούθηση αλλανών

Παρακολούθηση αλλαγών που έγιναν στο έγγραφο.

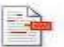

#### Εμφάνιση σχολίων και αλλαγών

Επιλογή της σήμανσης που θα εμφανίζεται κατά την αναθεώρηση του εγγράφου.

#### Εμφάνιση αρχικού/τελικού εχγράφου

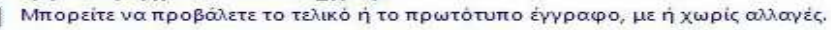

Καρτέλα: Προβολή *→* Ανάγνωση πλήρους οθόνης  $\rightarrow$  Επιλογές Προβολής

### Κεφαλίδες & Υποσέλιδα (1/3)

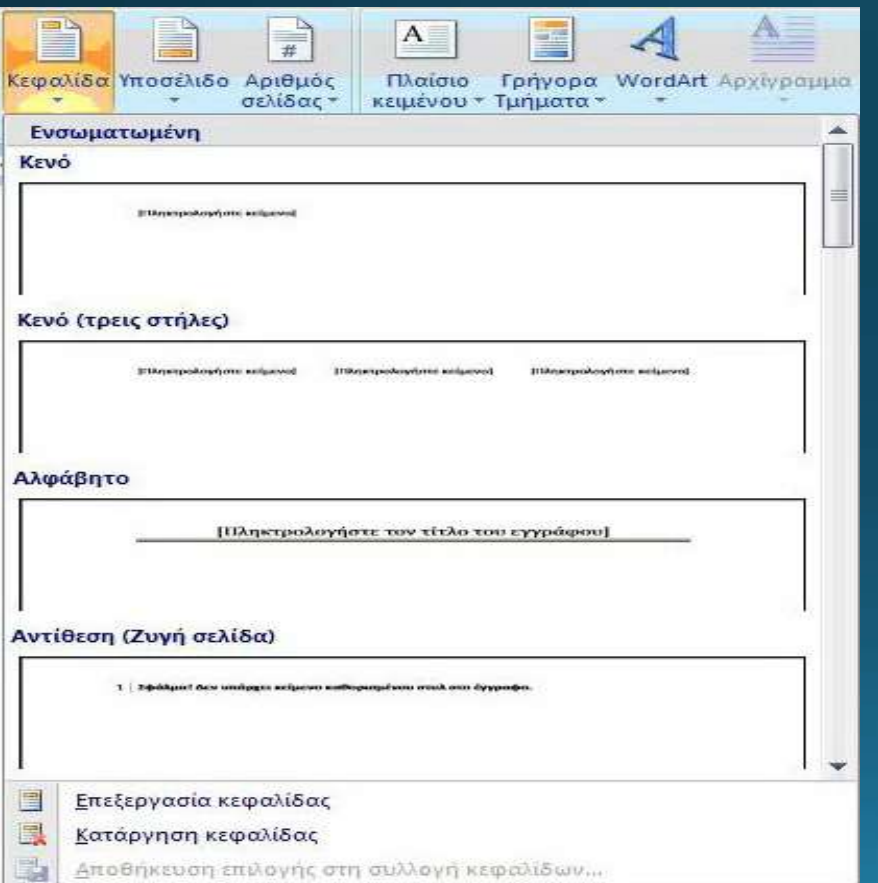

### Καρτέλα: **Εισαγωγή** *→ Κεφαλίδες &* Υποσέλιδα

### Κεφαλίδες & Υποσέλιδα (2/3)

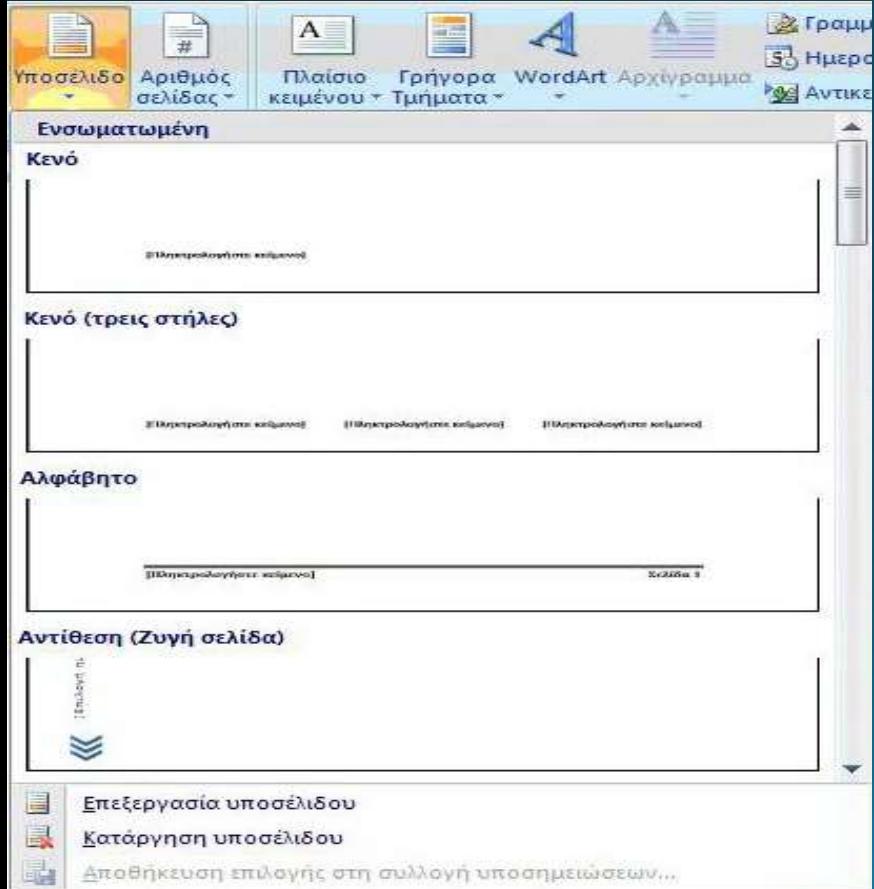

### Καρτέλα: Εισαγωγή *- Κεφαλίδες &* Υποσέλιδα

### Κεφαλίδες & Υποσέλιδα (3/3)

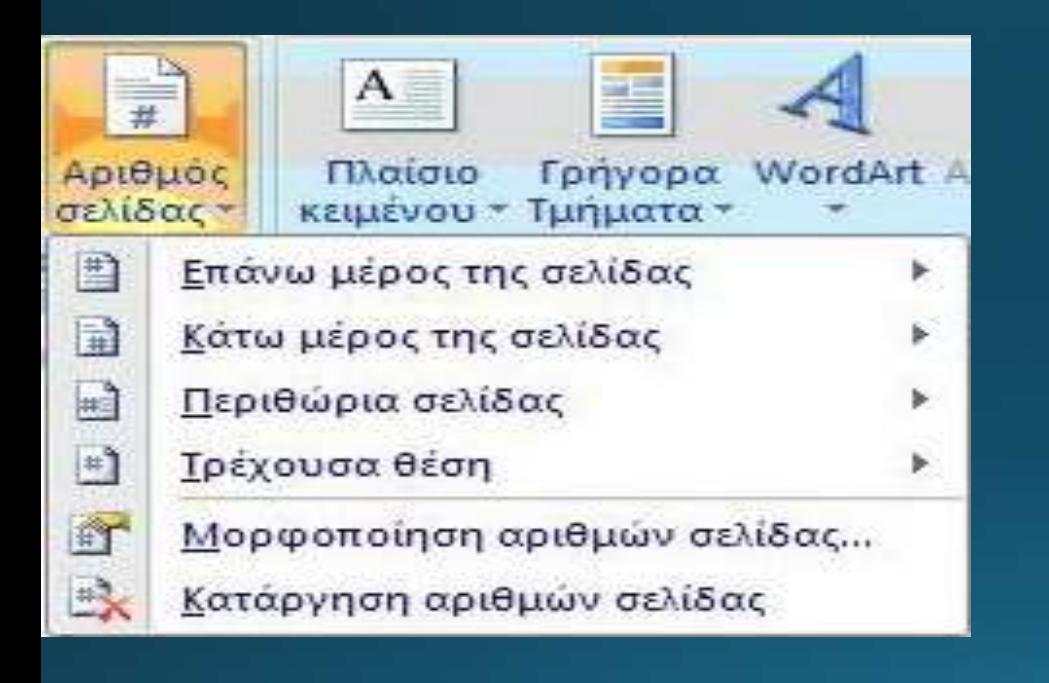

Καρτέλα: **Εισαγωγή** *→ Κεφαλίδες &* Υποσέλιδα

## Σχεδίαση (1/4)

Καρτέλα: Εισαγωγή > Απεικονίσεις >

**• Εικόνα** 

*•Έτοιμες εικόνες Clip Art* 

- Σχήματα
- SmartArt
- Γράφημα

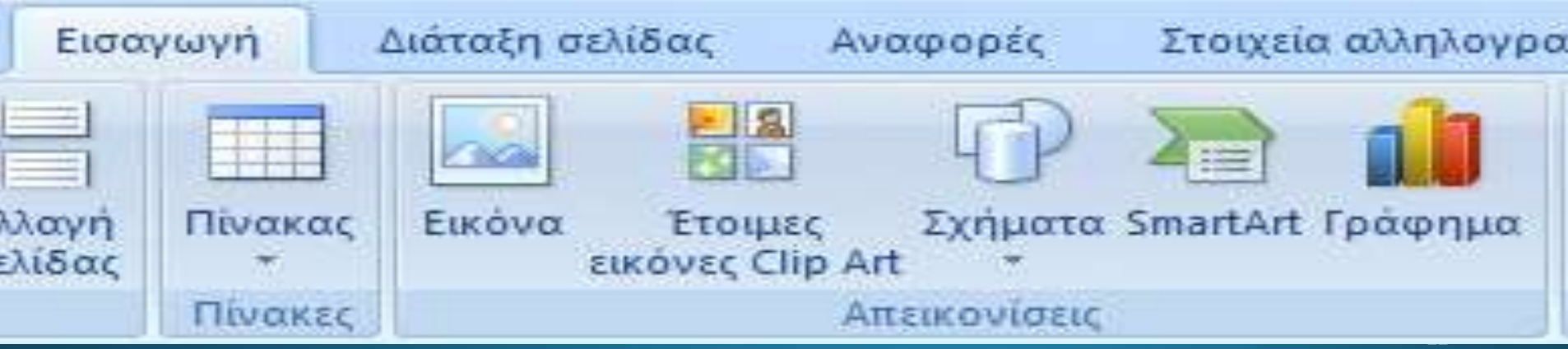

## Σχεδίαση (2/4)

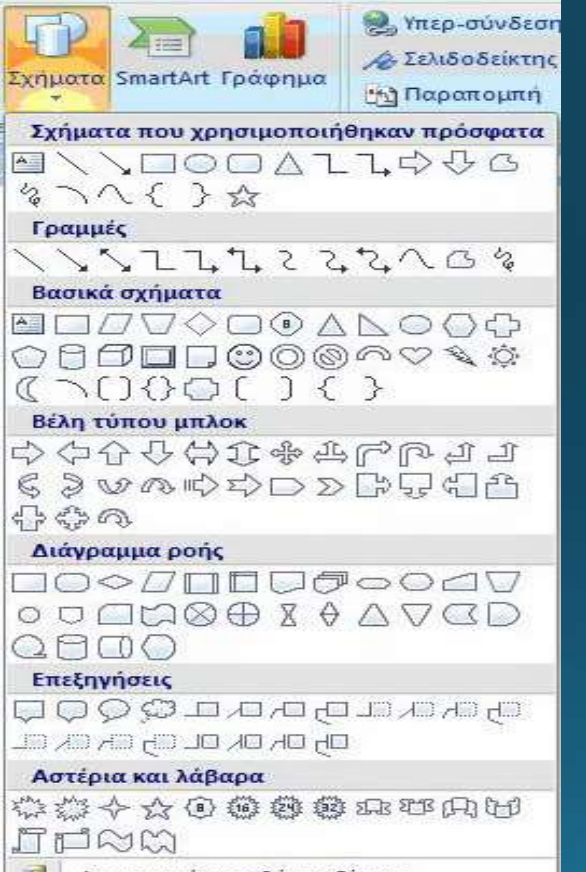

- Δημιουργία καμβά σχεδίασης

### |Καρτέλα: **Εισαγωγή → Απεικονίσεις →** Σχήματα

## Σχεδίαση (3/4)

Καρτέλα: Εισαγωγή  $\rightarrow$  Απεικονίσεις  $\rightarrow$  Εικόνα Εμφάνιση καρτέλας Μορφοποίηση

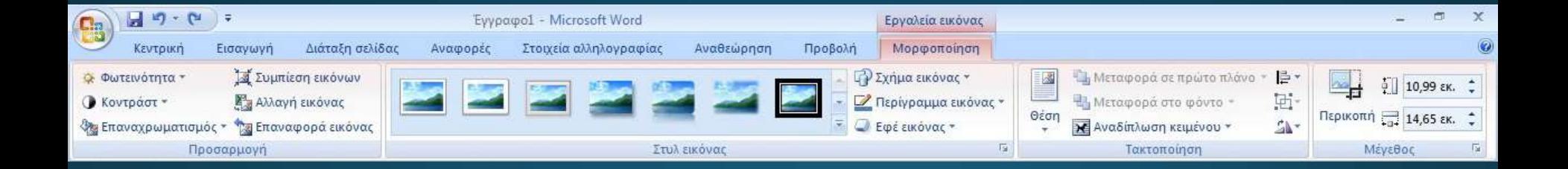

## Σχεδίαση (4/4)

Καρτέλα: Εισαγωγή - Κείμενο - WordArt

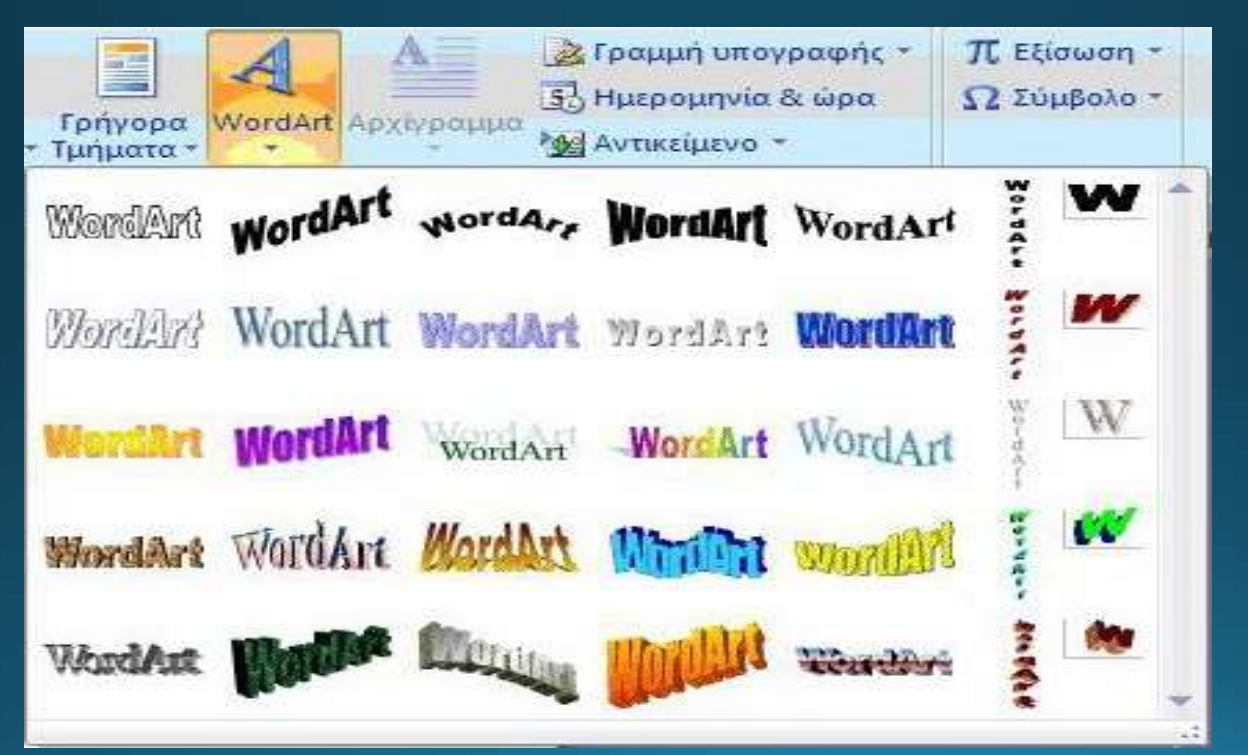

## Εισαγωγή Υποσημείωσης

### Καρτέλα: *Αναφορές Εισαγωγή υποσημείωσης*

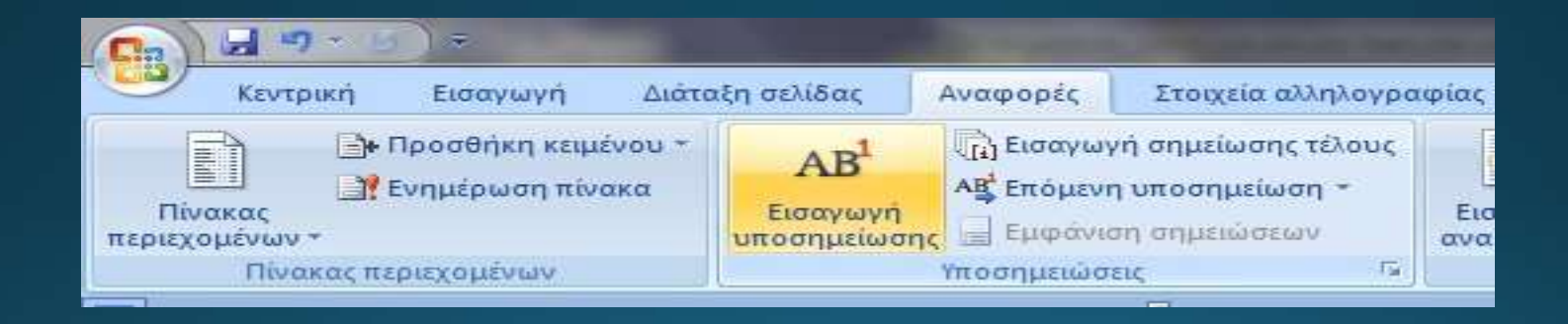

### Μορφοποίηση Αντικειμένου (εικόνας) (1/2)

### Μορφοποίηση Αντικειμένου: Πρέπει να είναι επιλεγμένο

- Εμφάνιση Καρτέλας Μορφοποίησης
- Δεξί κλικ στο αντικείμενο και Μορφοποίηση Αντικειμένου

### Μορφοποίηση Αντικειμένου (εικόνας) (2/2)

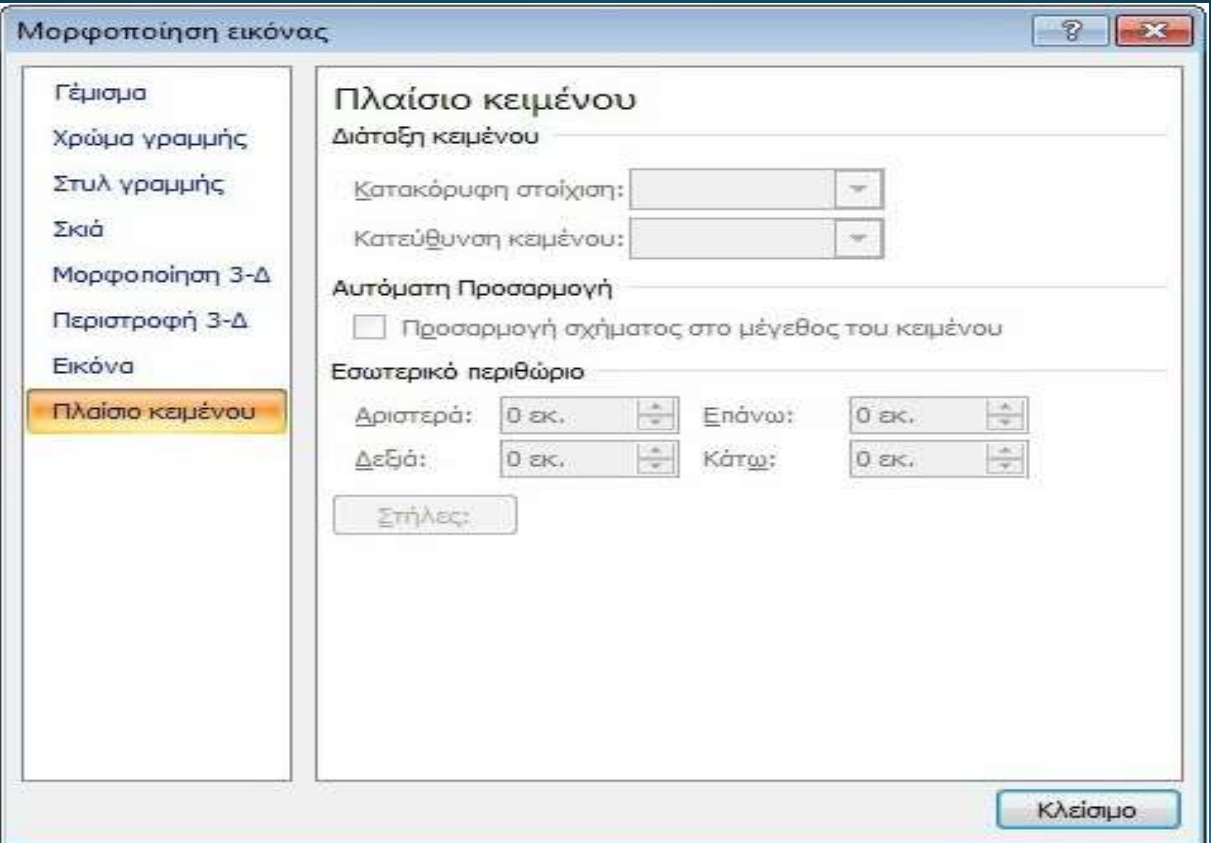

28

## **Πίνακες (1/3)**

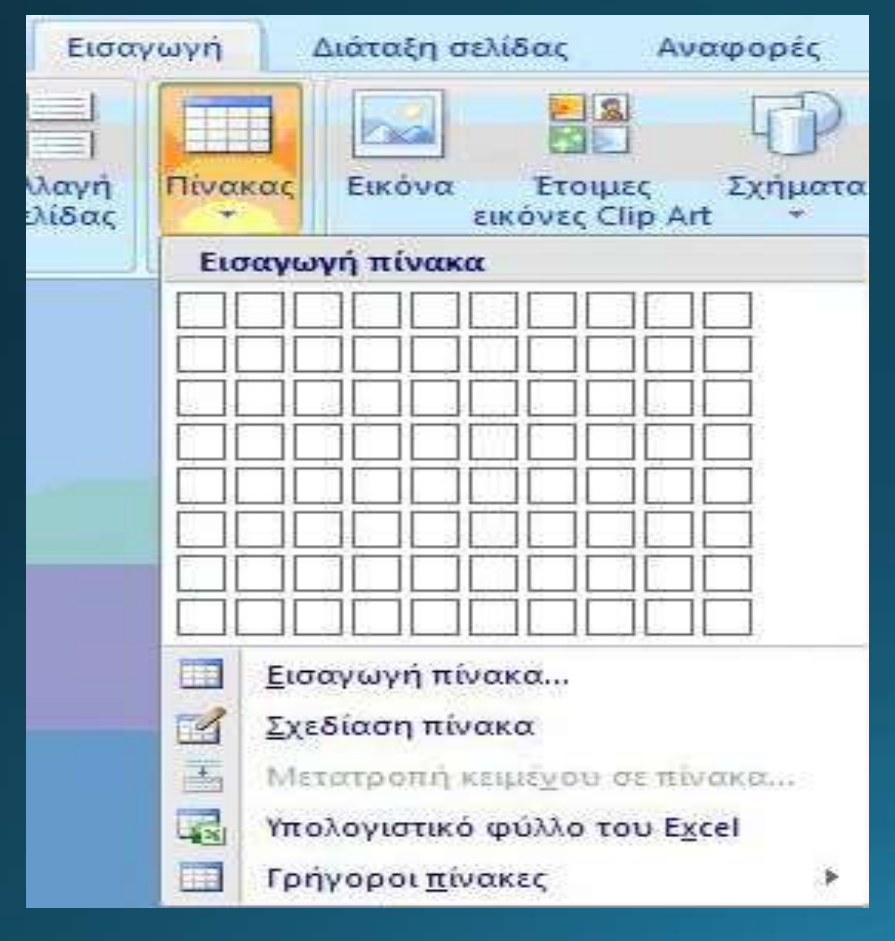

### Καρτέλα: **Εισαγωγή**  $\rightarrow$  **Πίνακας**  $\rightarrow$ Εισαγωγή Πίνακα

## **Πίνακες (2/3)**

### Καρτέλα: Εισαγωγή  $\rightarrow$  Πίνακας  $\rightarrow$  Εισαγωγή Πίνακα

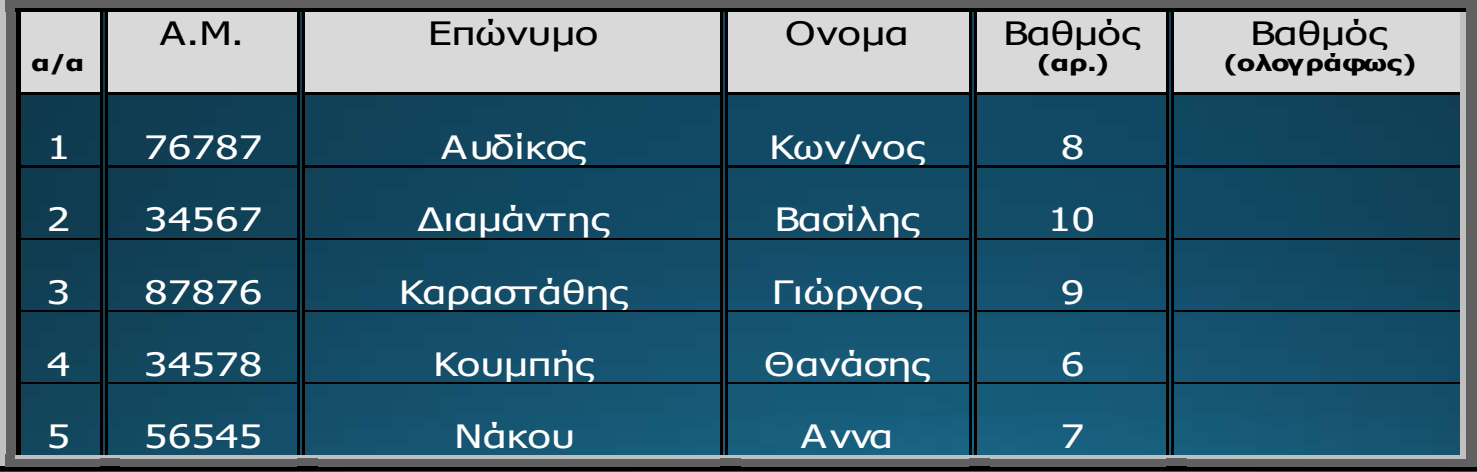

Συμπληρώστε τον πίνακα που δημιουργήσατε!

## **Πίνακες (3/3)**

### Εισάγετε την παρακάτω ΓΡΑΜΜΗ, στη θέση 2 και συμπληρώστε την:

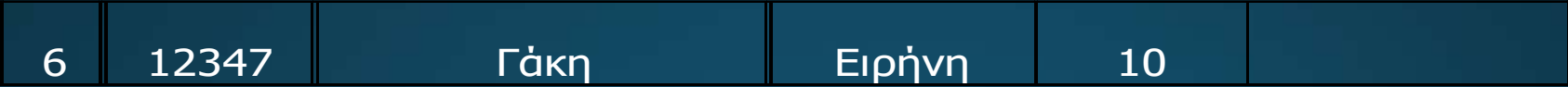

# Τέλος Ενότητας

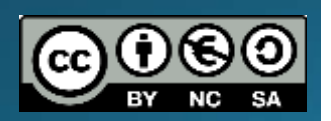

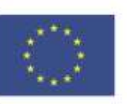

Ευρωπαϊκή Ένωση

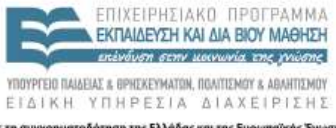

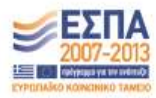

Ευρωπεϊκό Κοινωνικό Ταμείο Με τη συγχρηματοδότηση της Ελλάδας και της Ευρωπαϊκής Ένωσης